# contributors our panel of experts

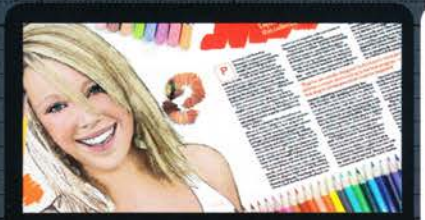

**JULIE EASTON** www.dphotographer.co.uk

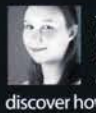

W Julie's been a busy bee this issue, getting the low-down on the top Photoshop plug-ins around. Check out her feature on page 18 and discover how plug-ins can work for you.

Create son: effer

George has bravely taken to the

skies this issue to create an action-

packed airplane battle. The tutorial

on page 42 tells you all you need to

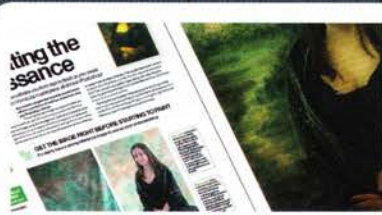

#### **SUSI LAWSON** http://susilawsonphotography.biz

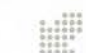

 $\begin{array}{c} 0.111 \\ 0.1111 \\ 0.1111 \\ 0.1111 \\ 0.1111 \\ 0.1111 \\ 0.1111 \\ 0.1111 \\ 0.1111 \\ 0.1111 \\ 0.1111 \\ 0.1111 \\ 0.1111 \\ 0.1111 \\ 0.1111 \\ 0.1111 \\ 0.1111 \\ 0.1111 \\ 0.1111 \\ 0.1111 \\ 0.1111 \\ 0.1111 \\ 0.1111 \\ 0.1111 \\ 0.1111 \\ 0.1111 \\ 0.111$ 

Susi takes a leap back to the 1500s to recreate Da Vinci's iconic Mona Lisa. She even roped her daughter into posing for the tutorial - that's real dedication for you! Go to page 28 to check it out.

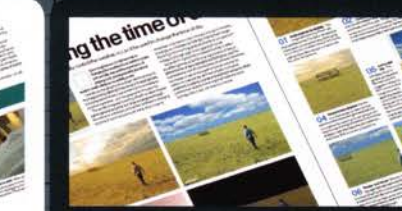

## **MATTHEW HENRY**

www.matthewhenry.net Matt enlightens us on page 36 with his guide to producing the same image

at various times of day. He also throws some light on the subject on page 50, showing how to add a spotlight to any portrait.

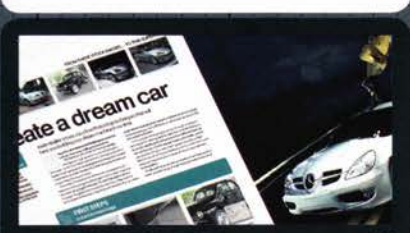

know to whip up this fabulous scene yourself.

**JUSTIN MALLER** http://superlover.com.au

**GEORGE CAIRNS** 

www.georgecairns.com

Justin creates the ultimate boys' toy on page 64 - a slick, sleek supercar. He'll teach you how to turn a photo of a clapped-out old banger into a dream machine, without even getting dirty.

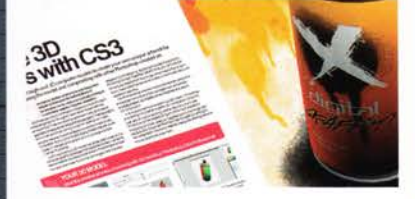

### **MARK SHUFFLEBOTTOM**

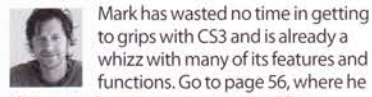

to grips with CS3 and is already a whizz with many of its features and functions. Go to page 56, where he shows you how to create amazing 3D art.

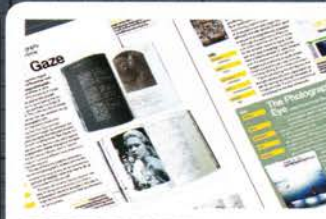

**DEBBI ALLEN** 

 $\begin{array}{|c|c|} \hline 0 & 0 & 0 & 0 & 0 \\ 0 & 0 & 0 & 0 & 0 & 0 \\ 0 & 0 & 0 & 0 & 0 & 0 \\ 0 & 0 & 0 & 0 & 0 & 0 \\ 0 & 0 & 0 & 0 & 0 & 0 \\ 0 & 0 & 0 & 0 & 0 & 0 \\ \hline \end{array}$ 

Eagle-eyed Debbi puts the latest laptop bag through its paces this issue on page 83. She also checks out the latest books to help you improve

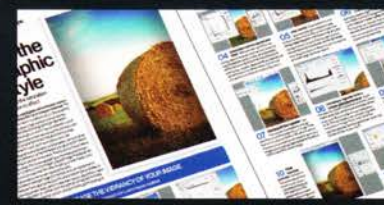

#### **ROB ANSELMI** www.chainstyle.com

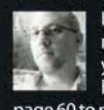

If you feel like your images are missing a bit of punch, make sure you have a look at Rob's tutorial on how to produce a Lomo effect. Go to page 60 to pep up your images in a flash.

NOTES | IF YOU WOULD LIKE TO CONTRIBUTE, EMAIL ROSIE.TANNER@IMAGINE-PUBLISHING.CO.UK

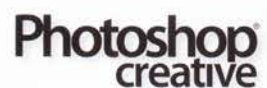

lmagine Publishing Ltd **Richmond Hous** 33 Richmond Hill Bournemouth Dorset BH2 6EZ  $+44$  (0)  $1202$  586200 Website: www.pshopcreative.co.uk

#### Magazin Editor in Chief

Jo Cole fr or202 586224 Jo.cole@imagine-publishing.co.uk

> Deputy Editor Rosie Tanner<br>201202 586275

rosie.tanner@imagine-publishing.co.uk Senior Designer

> Danielle Taylo Senior Sub Editor Colleen Johnson

Group Art Editor Ross And

**Contributors**<br>Debbi Allen, Rob Anselmi, George Cairns, Emma Cake, Julie Easton,<br>Matthew Henry, Susi Lawson, Justin Maller, Mark Shufflebottom

Special thanks to... Cassidy Joy Lawson

**Coverdisc**<br>Interactive Media Manager Lee Groombridg

Digital Projects Coordinator Stuart Dixor pscxtrahelp@imagine-publishing.co.uk

Senior Multimedia Editor Ben Spencer

> Multimedia Editor Robert Stalk

**Advertising**<br>Digital or printed media packs are available on request.

Advertising Director Scott Caisle  $\overline{\mathbf{G}}$  01202 586444<br>scott.caislev@imagine-publish  $\delta$ imagine-publishing.co.uk

Advertising Manager James Hanslip

 $\overline{\mathbf{B}}$  01202 586423<br>ames.hanslip@imagine-publishing.co.

Advertising Sales Executives Hannah Bradshaw fr ot202 586436

hannah.bradshaw@imagine-publishing.co.uk Nathalie Stainer

t 01202 586422 nathalie.stainer@imagine-publishing.co.uk

Andy Wooldridge 8 01202 586417

andy.wooldridge@imagine-publishing.co.uk

**International**<br>Photoshop Creative is available for licensing.<br>Please contact the International department now to discuss partnership opportunities International Manager

Cathy Blackman<br>**1 G** +44 (0) 1202 586401<br>**Email:** licensing@imagine-publishing.co.uk

**Subscriptions** 

Subscribe to Photoshop Creative today!<br> **T** 0870 428 8354 (UK) or 01795 592 871 (international) Email: PCRsubs@servicehelpline.co.uk 6 issue subscription (UK) - £25.20<br>13 issue subscription (Overseas) - £80.00

> Circulation Circulation & Export Manager

Darren Pearce<br>201202 586200 Production

Production Director Jane Hawkins<br>201202 586200

Founders Managing Director Damian Butt

Finance Director Steven Boyd Creative Director Mark Kendrick

#### Printed by St Ives Andover, West Portway, Andover, SP10 3SF

Photoshop Creative is distributed by Seymour Distribution, 2 East Poultry Avenue<br>London, EC1A 9PT.  $\widehat{\bullet}$  0207 429 4000

#### Disclaimer

The publisher cannot accept responsibility for any unsolicited material lost or damaged in the post. All text and layout is the copyright of limagne Publishing Ltd. Nothing in this magazine may be reproduced in whole repro endeavoured to ensure all information is correct at time of print, prices and availability may change that the<br>This magazine is fully independent and not affiliated in any way with the companies mentioned here Photoshop is either a registered trademark or trademark of Adobe Systems Incorporated in the United States and/or other countries and is used with express permission. in the United States and/or other countries and is used with express permission.<br>Photoshop Creative 2007 Imagine Publishing Ltd

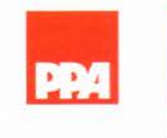

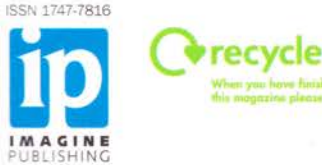

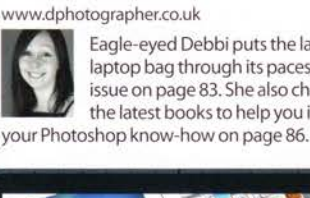

# **Recreate the** Lomographic photostyle

Take any image and turn up the saturation and contrast for a quality Lomo effect

omography started in the early Eighties when Russian camera manufacturers created the LOMO LC-A Compact Automat. This cheap camera was by no means a quality product. Characteristics were hiqhly saturated colours, high contrast and sometimes blurry images, creating a hyper-real style of photography. Somewhere in the early Nineties, the Lomo trend caught on and is now considered a cult of sorts. lf you visit the Lomographic Society lnternational you'll find the ten rules of Lomography, all of which downplay formal techniques and encourage

experimentation. ln fact, the tenth rule is'don't worry about any rules'. Lomography is to photography what Dadaism and Surrealism are to art. Snap as many photos as you can, take your camera wherever you go, and don't worry about exposure, metering or precise camera work. The focus is on the accidents that happen while you shoot. This is very appealing to many because it's lowcost, takes a minimum of effort, and any image is a good image. Photographers are encouraged to cross-process their film after shooting on their cheap Lomo cameras. This tends to add to the surreal nature of the style.

We're going to take an average image of a haystack and Lomographise it in Photoshop. There are many approaches, but this one is fairly simple and relies on non-destructive adjustment layers, which makes them easy to adjust if you need to fine-tune hue, saturation or contrast. So in the spirit of Lomography's motto 'don't think, just shoot from the hip!', jump in and don't think, just Photoshop it!

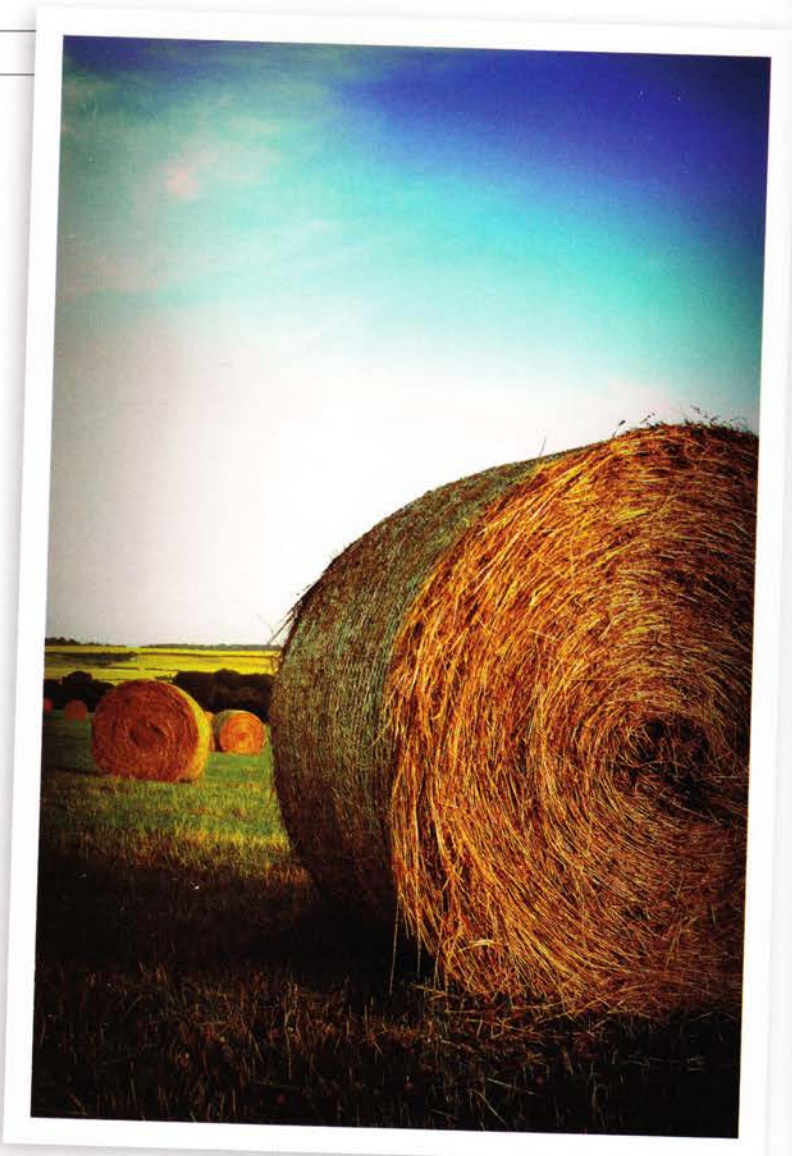

# **INCREASE THE VIBRANCY OF YOUR IMAGE**

Use some adjustment layers for Lomo hyper-realism

essentials<br>
SKILL LEVEL<br> **lii:.: Beginner**<br>
lintermediate Expert **TIME TAKEN** 15 minutes **YOUR EXPERT** Rob Anselm

ON THE CD **Action**<br> **Action** Action<br>Final PSD image

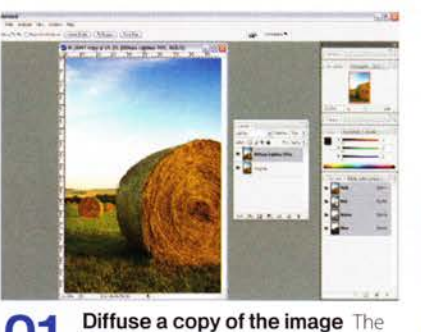

01 Lomo style has a somewhat hyper-real look to its images - they are overly vibrant. To help in this process, create a duplicate of the original image layer and apply a Diffuse filter (Filter>Stylize>Diffuse). Select Anisotropic. Now change the layer to Lighten at 70% Opacity. and change the blend mode to Color. in the right by one square, as shown above.

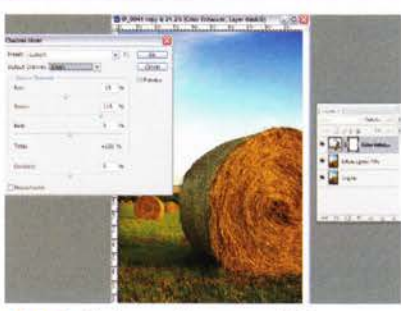

**02** Colour enhancement Create a<br>Channel Mixer adjustment layer at the top of the layer stack. Select the Green channel. Move the Red slider to -1570 and Green slider to +115%. Select the Blue channel. Move the Red slider to -15% and Blue slider to +115%. Click OK and change the blend mode to Color.

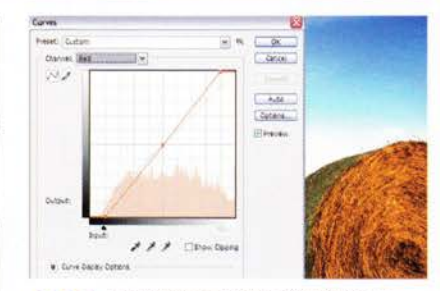

**Saturation curves (red)** Create<br>a Curves adjustment layer and in the Curves dialog select the Red channel. lf your Curves dialog doesn't show the finer square grid, Alt/Opt-click on the grid. The squares become subdivided further. Drag the top right curve to the left by one square and the bottom left point

WORKS WITH | PHOTOSHOP 6 AND ABOVE

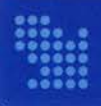

# **CREATE A FLUID AND ADJUSTABLE VIGNETTE**

Take a Lomo approach by freeforming with the Lasso tool

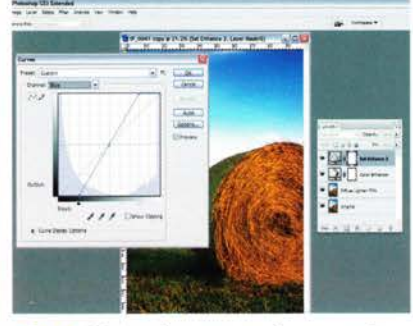

**O4** Saturation curves (green and<br>blue) Without leaving the Curves dialog, select the Green channel and move the top and bottom points in the same directions as the red curve, but this time move the points over bytwo squares. Select the Blue channel and repeat this process. When done, click OK and change the curve blend mode to Saturation.

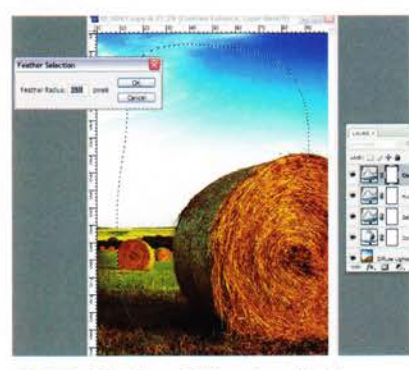

**O7** Starting off the vignette Use<br>selection around the edge of your image. Then feather the selection (Select>Modify>Feather). The amount you feather will depend upon your image, but a rough guide is to feather by about 1/6 the size of the overall image.

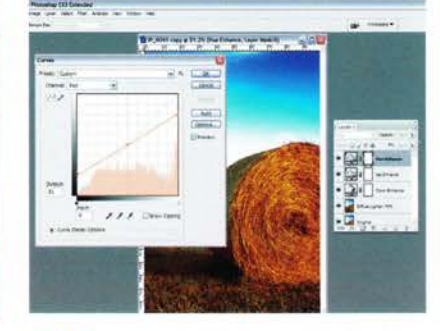

**05** Hue curves Duplicate the curve<br>and change the blend mode layer and change the blend mode to Hue. Double-click on the curve to open the dialog. Keep the green and blue curves as is, but change the red curve so the top-right point is moved down by two squares at the right edge. Now drag the bottom-left point up two squares at the left edge, as shown above.

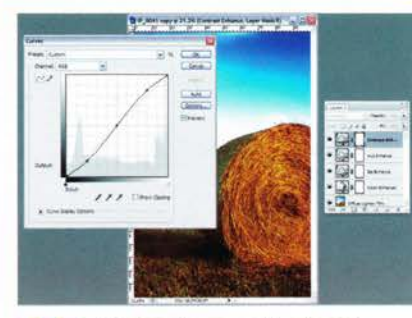

**06** Contrast curve adjustment layer and create a slight 'S' contrast curve in the main RGB channel. Change the blend mode to Luminosity so it doesn't affect the image colour. This bumps up contrast that can sometimes get lost with the saturation and hue adjustments. lt's also a characteristic ofthe Lomo hyper-realism you're trying to achieve.

### **KEY SKILLS COVERED** What you'll learn

USING ADJUSTMENT LAYERS COLOUR/ CONTRAST ENHANCEMENT CREATING A **VIGNETTE** DIFFUSE FILTER

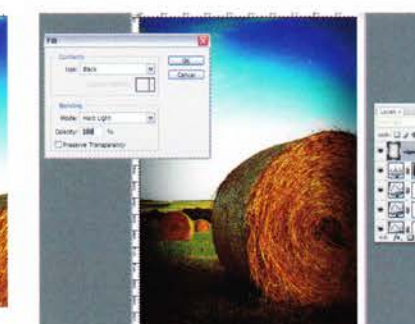

**09** Creating the final half of the<br>vignette Next, Ctrl/Cmd-click on the Levels adjustment layer maskto recreate the vignette selection. Now create a new layer and change the blend mode to Hard Light. Fill the selection with solid black (Edit>Fill with Use: Black). Change the opacity to 60% and deselect (Ctrl/Cmd+D).

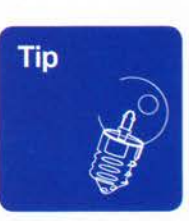

 $\Box$ 

### cs3 Vibrancy/ **Saturation** sliders

:: For CS3 users, you can achieve better results opening the image in Camera Raw, and since JPGs and TIFFs are now supported, there's no reason not to try it out. ln the Camera Raw dialog increase Contrast to  $+10$ , Clarity to 25, Vibrancy to + 40 and Saturation to +20. This eliminates the need for all Curve adjustment layers and Channel Mixer layers. Look on the CD for both an action for non-CS3 users, and a Bridge preset if using CS3.

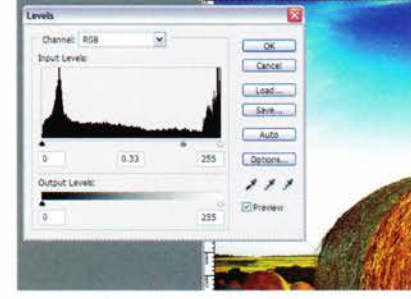

# **08** Creating a vignette from a Levels adjustment layer Invert

the selection (Ctrl/Cmd+Shift+I) and then create a new Levels adjustment layer at the top of the layer stack. Move the Gamma (middle) slider to.33.This will create a very smooth vignette around your image.This is only half of the vignette process, but it's a good start. And it can be altered later as you see fit.

> **OK** Cancer LO<sub>3</sub>

> > **I Final touches part two (optional)** Select the Hard Light layer at the top of the layer stack. Create a new Photo Filter adjustment layer and select a filter that works well with your image. ln this case, <sup>a</sup> warming filter enhances the depth of the haystack. Don't be afraid to try various photo filters out, especially the warming and cooling filters.

 $10$   $_{\text{touches}}$ part one Go back to the Layers adjustment (the first part of your vignette) and reduce the opacity to 50%. Note that if you want

to affect the range and depth of the vignette you can playwith the opacity of the top Hard Light layer or the Levels layer until it suits you.

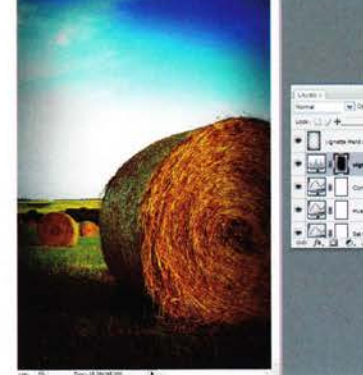

 $\mathbb{P}_n$ 0041 copy @ 21.2% (ingenite, Layer Mask/5)

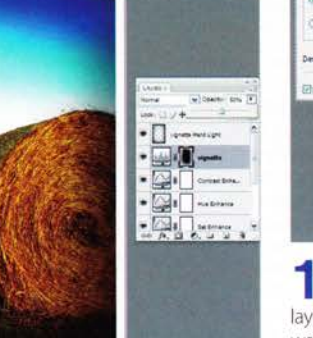

**PPX** 

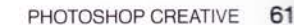